# **Dashboard Training Manual**

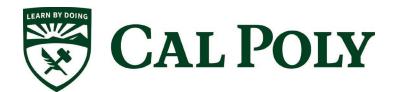

# **Table of Contents**

| Dash | board Trai                                                             | ning Manual                                              | i  |  |
|------|------------------------------------------------------------------------|----------------------------------------------------------|----|--|
| 1.0  | Logging into the Cal Poly Dashboard4                                   |                                                          |    |  |
| 2.0  | Dashboard Features                                                     |                                                          |    |  |
|      | 2.1 Ho                                                                 | me Page                                                  | 5  |  |
|      | 2.2 Bre                                                                | eadcrumbs                                                | 6  |  |
|      | 2.3 Rej                                                                | port Filters                                             | 6  |  |
|      | 2.4 Mu                                                                 | lltiple Business Units                                   | 7  |  |
|      | 2.5 Sea                                                                | arch Functionality                                       | 7  |  |
|      | 2.6 Co                                                                 | lumn Functionality                                       | 8  |  |
|      | 2.6.1                                                                  | Tab sections                                             | 8  |  |
|      | 2.6.2                                                                  | Sorting a Column                                         | 10 |  |
|      | 2.6.3                                                                  | Exclude or Include Columns                               | 10 |  |
|      | 2.7 Piv                                                                | ot and Section Features within Reports                   | 11 |  |
|      | 2.7.1                                                                  | Pivot – Creating New Columns in a Report                 | 11 |  |
|      | 2.7.2 Report Sections                                                  |                                                          | 12 |  |
|      | 2.8 Table Prompts and Report Section Features within Transactions tabs |                                                          | 13 |  |
|      | 2.8.1                                                                  | Creating a Pivot                                         | 13 |  |
|      | 2.8.2                                                                  | Creating a Report Section                                | 14 |  |
|      | 2.9 Sav                                                                | ring Customizations                                      | 15 |  |
|      | 2.9.1                                                                  | Home Page of Dashboard                                   | 15 |  |
|      | 2.9.2                                                                  | Report (Tab) within Dashboard                            | 16 |  |
|      | 2.9.3                                                                  | Applying Saved Customizations                            | 16 |  |
|      | 2.10 Mi                                                                | scellaneous Features                                     | 17 |  |
|      | 2.10.1                                                                 | Printing Results                                         | 17 |  |
|      | 2.10.2                                                                 | Scrolling                                                | 17 |  |
|      | 2.10.3                                                                 | Return                                                   | 17 |  |
| 3.0  | Common                                                                 | Reports                                                  | 18 |  |
|      | 3.1 My                                                                 | Revenue and Expense, Managing Department Budgets - SLCMP | 18 |  |
|      | 3.1.1                                                                  | Running The Report                                       | 18 |  |
|      | 3.1.2                                                                  | Reading The Report                                       | 20 |  |
|      | 3.2 Tri                                                                | al Balance Report – All BU's                             | 20 |  |
|      | 3.2.1                                                                  | Running The Report                                       | 20 |  |

|     | 3.2.2 Re       | eading The Report                    | 22 |
|-----|----------------|--------------------------------------|----|
| 4.0 | Drilldown to I | Detailed Data                        | 23 |
| 5.0 | Detail Transa  | ction Reporting - All BU's           | 24 |
|     | 5.1 My Rev     | enue and Expense Transactions        | 24 |
|     | 5.2 My Buc     | lget Transactions                    | 25 |
|     | 5.3 My PO      | Transactions                         | 25 |
|     | 5.4 My Pro     | Card Charges                         | 26 |
|     | 5.5 My Cha     | argebacks                            | 27 |
|     | 5.5.1 Ru       | unning The Report                    | 27 |
|     | 5.5.2 Re       | eading The Report                    | 27 |
| 6.0 | Appendix A D   | ocument Sources                      | 29 |
| 7.0 | Appendix B D   | WH Reporting Index                   | 32 |
| 8.0 | Appendix C D   | Pata Warehouse Glossary              | 33 |
|     | 8.1 Fields:    | Report Filters, Columns, Drill Downs | 33 |
| 9.0 | Tips and Trick | <s< td=""><td> 35</td></s<>          | 35 |
|     | 9.1 Actuals    | Download                             | 35 |

## 1.0 Logging into the Cal Poly Dashboard

- 1. Access Cal Poly, My Portal https://myportal.calpoly.edu
- 2. Under My Apps select PolyData Dashboards, this will direct you to Cal Poly's Dashboard

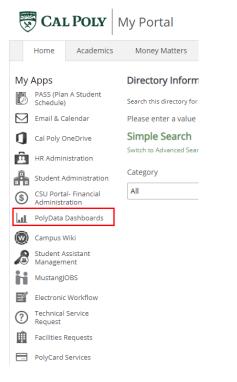

3. If site asks for login credentials use Cal Poly user name and password

## 2.0 Dashboard Features

This section will review several of the Cal Poly Dashboard features.

- Home Page
- Report Filters
- Search Functionality
- Column Functionality
- Table Prompts and Report Section Features within Drills
- Saving Customizations
- Miscellaneous Features

# 2.1 Home Page

Once you have successfully logged in, you will be directed to the Welcome page. This page contains your available Dashboards.

| Processing Steps / |                                                                                                    | Screenshot / Description                                                                                                    |  |
|--------------------|----------------------------------------------------------------------------------------------------|----------------------------------------------------------------------------------------------------|--|
| Field Name         |                                                                                                    |                                                                                                    |  |
| 1.                 | Click the down arrow to see<br>a list of dashboards<br>available.                                                                                                    | Home Catalog Favorites ▼ Dashboards ▼ Open ▼ Signed In /<br>Imp Most Recent(Welcome - PolyData Dashbo<br>Imformation)<br>Imp My Dashboard                                                                                                    |  |
| 2.                 | Select Finance.                                                                                                    | Decision Support     Decision Support     Finance                                                                                                    |  |
|                    | <b>Note:</b> this training focuses<br>only on the Finance<br>dashboard                                                                                                    | references.       Image: Finance         Default Dashboard. Select the one you want from the site below for instructions on       Image: Anstructions on         Image: Persistence & Graduation       Image: Persistence & Graduation         Image: Persistence & Graduation       Image: Labor Cost         Image: Persistence & Graduation       Image: Persistence & Graduation         Image: Persistence & Graduation       Image: Persistence & Graduation         Image: Persistence & Graduation       Image: Persistence & Graduation         Image: Persistence & Graduation       Image: Persistence & Graduation         Image: Persistence & Graduation       Image: Persistence & Graduation         Image: Persistence & Graduation       Image: Persistence & Graduation         Image: Persistence & Graduation       Image: Persistence & Graduation         Image: Persistence & Graduation       Image: Persistence & Graduation         Image: Persistence & Graduation       Image: Persistence & Graduation         Image: Persistence & Graduation       Image: Persistence & Graduation         Image: Persistence & Graduation       Image: Persistence & Graduation         Image: Persistence & Graduation       Image: Persistence & Graduation         Image: Persistence & Graduation       Image: Persistence & Graduation         Image: Persistence & Graduation       Image: Persistence & Graduation                                                                                                    |  |
| 3.                 | You are now in the<br>dashboard you selected.<br>The different tabs represent<br>the different<br>inquiries/reports you have<br>available to run within the<br>selected dashboard. | Finance to get version of the set of the set |  |

# 2.2 Breadcrumbs

If there is the ability to drill into the information on the summary tabs by clicking on the hyperlinked numeric value, you will see "Breadcrumbs" at the bottom of the page that will take you back to the starting point.

| Processing Steps /                                                                                                    | Screenshot / De           | scription                         |                     |              |              |               |             |
|----------------------------------------------------------------------------------------------------|---------------------------|-----------------------------------|---------------------|--------------|--------------|---------------|-------------|
| Field Name                                                                                                    |                           |                                   |                     |              |              |               |             |
| Various Reports/Tabs have the                                                                                                    |                           | Show Column 1: Fund Fdescr 🔹      | Column 2: Account I | Fdescr 🔻     | OK           |               |             |
| ability to drill down on a                                                                                                    |                           | Select a View: Summary Pivo       | •                   | <b>T</b>     | OK           |               |             |
| hyperlinked numeric value by                                                                                                    |                           | select a view: Summary Pivo       | l.                  | •            |              |               |             |
| placing cursor on a value and                                                                                                    | Fund Fdescr SL001-948-485 | SCSU Operating Fund ▼             |                     |              |              |               |             |
| selecting. For example, the My                                                                                                    | Fund Fdescr               | Account Fdescr                    | Budget              | Actual       | Encumb       | Budget Bal    | % of Budget |
| Revenue and Expense Report.                                                                                                    |                           | 619001-Equipment                  | 1,054,690.32        | 255,168.16   | 61,115.95    | 738,406.21    | 30%         |
| After applying your filters to the                                                                                                    |                           | 619002-Equipment - Instructional  | 304,947.62          | 28,907.88    | 6,384.31     | 269,655.43    | 12%         |
| report, click on the hyperlinked                                                                                                    |                           | 660001-Postage and Freight        | 105,600.26          | 30,740.36    | 10,934.14    | 63,925.76     | 39%         |
| numeric value to bring up the                                                                                                    |                           | 660002-Printing                   | 353,192.00          | 46,178.33    | 0.00         | 307,013.67    | 13%         |
| detail. You can use the                                                                                                    |                           | 660003-Supplies and Services      | 16,523,717.73       | 1,325,329.03 | 1,638,586.24 | 13,559,802.46 | 18%         |
| Breadcrumbs if you wish to go                                                                                                    |                           | 660009-Specialized Training       | 150,600.00          | 54,166.14    | 3,200.00     | 93,233.86     | 38%         |
| with.<br><b>Note:</b> This can also be done by<br>clicking return at the bottom of<br>the page, discussed later in the<br>training                                                        |                           |                                   |                     |              |              |               |             |
| At the bottom of the page you<br>will see "Breadcrumbs". These<br>are used to get back to the<br>various reports within the tab<br>selected. Put your cursor over<br>the link and select. | Finance: My Revenue       | e and Expense > Revenue and Exper | nse Summary         | by Period -  | Actuals >    | Transactions  | s - Actuals |

# 2.3 Report Filters

Report Filters allow you to filter based on the report criteria you want to display.

| Processing Steps /                                                       | Screenshot / Description                                                                                                    |
|--------------------------------------------------------------------------|----------------------------------------------------------------------------------------------------|
| Field Name                                                               |                                                                                                    |
| Each tab will have different                                             | *Business Unit Fiscal Year Acetg Period (as of) Fund C3U Fund Program Project Class                                                                                                    |
| filters available depending on                                           | SLCMP V 2019 V C= 12.June V -Select Value- V -Select Value- V -Select Value- V -Select Value- V                                                                                                    |
| the function of the tab.                                                 | Dept Lvl 2 Dept Lvl 2 Dept Lvl 3 Dept Lvl 4 Dept Acct Category Type Acct Type Account<br>120000-Academic A ♥ -Select Value- ♥ -Select Value- ♥ |
| This example is using filters<br>under the My Revenue and<br>Expense tab |                                                                                                    |

# 2.4 Multiple Business Units

Depending on your security, you may have multiple Business Units to choose from.

| Processing Steps /<br>Field Name                             | Screenshot / Description                                                     |
|--------------------------------------------------------------|------------------------------------------------------------------------------|
| Select the Business Unit for the report you want to run. For | My Revenue and Expense My Open POs My Trial Balance My Revenue and Expense T |
| most users, this will be SLCMP.                              | Revenue and Expense Prompt                                                   |
|                                                              | * Business Unit Fiscal Year Acctg Period (                                   |
|                                                              | SLCMP V 2019 V <= 12-June NULL                                               |
|                                                              | NULL ekt.Lvl 2 Dept Lvl 3<br>✓ SLCMPbelect Value Select Value                |
|                                                              | SLFDN                                                                        |
|                                                              | A Revenue and Expense SiSearch                                               |

# 2.5 Search Functionality

There are various ways you can search for a value. By unchecking the 'Match Case' & using 'Contains' – you can run a broader search – see below:

| Processing Steps /                                                               | Screenshot / Description           |
|----------------------------------------------------------------------------------|------------------------------------|
| Field Name                                                                       |                                    |
| 1. Select the "down" arrow to<br>see the valid search<br>choices. You can scroll | AccountSelect Value 1              |
| down and find the value<br>you are looking for.                                  |                                    |
| 2. If the list is too long and                                                   | 101001-General Cash                |
| you want to perform a<br>specific search select the                              | 101004-Cash in State Treasury      |
| More/Search. See below.                                                          | 101005-Cash in Transit-State Treas |
|                                                                                  | 101006-Cash in Agncy Accts-Banks   |
|                                                                                  | More/Search 2                      |

| Processing Steps /                                                                                                    | Screenshot / Description                                                                                                    |           |
|----------------------------------------------------------------------------------------------------|----------------------------------------------------------------------------------------------------|-----------|
| Field Name                                                                                                    |                                                                                                    |           |
| More/Search Feature                                                                                                    | Select Values                                                                                                    | @ ×       |
| To perform a broader search,<br>you have the following options:  1. Name      Starts     Contains     Ends     Is Like (pattern match)  2. Match Case     Uncheck                                                                                                    | Available       Selected         Name Starts       Match Case         NULL       Match Case         101001-General Cash       >         101004-Cash in State Treasury       >>         101005-Cash in Transit-State Treasury       <                                                                                                    | OK Cancel |
| 3. Enter the value you are searching for.                                                                                                    | Select Values                                                                                                    | @ ×       |
| <ul> <li>4. Select Search.</li> <li>5. Once you find what you are looking for you can do the following to get the value(s) to move to the Selected box:</li> <li>Double click the value.<br/>Or Select the value, and then click on the "Move" icon.<br/>Or Click on the "Move All"</li> </ul> | Available       Selected         Name Contains       acad         Search       Match Case         501806-Cat II-Academic Fee-CPP (111)       >         601100-Academic Salaries       >>         601804-Acad Stipend Bonus Allow (100)          601809-Academic Cellular Allowance          660942-Lib-Acad Svcs Contingency(003)          670486-Tr Out to CSU 486 -TF Academic          670487-Tr Out to CSU 487 -TF Academic          821100-Academic Salary Holdings | OK Cancel |
| icon and the entire search results will move to the Selected section.                                                                                                    |                                                                                                    |           |

# 2.6 Column Functionality

The number of columns of a report differs in each tab and section of the tab. Select the section on the tab that has the report with the amount of columns needed. You can sort columns to accommodate your report requirements. In some tabs you can include, exclude and move columns.

#### 2.6.1 Tab sections

Tabs have one or three sections depending on the reporting available. Each section will have a different number of columns, select the section that allows you to filter the data to the level of detail needed for your report.

| Processing Steps /                                                   | Screenshot / Description              |                               |                                                                                    |                                     |                                                       |                            |
|----------------------------------------------------------------------|---------------------------------------|-------------------------------|------------------------------------------------------------------------------------|-------------------------------------|-------------------------------------------------------|----------------------------|
| Field Name                                                           | _                                     |                               |                                                                                    |                                     |                                                       |                            |
| Using My Revenue and Expense                                         |                                       |                               |                                                                                    |                                     |                                                       |                            |
| as an example                                                        | A Revenue and Expense Summary         | vu <b>F</b>                   |                                                                                    |                                     |                                                       |                            |
|                                                                      |                                       |                               |                                                                                    |                                     |                                                       |                            |
| The first section "Revenue and                                       |                                       | L                             | Show Column 1: Fund Fd                                                             |                                     | n 2: Dept Lvl 1 Fdescr                                | ▼ OK                       |
| Expense Summary" only has                                            |                                       |                               |                                                                                    | w: Summary Pivot                    | •                                                     |                            |
| two columns available to                                             | Fun                                   | d Fdescr SL001-948            | -485 CSU Operating Fund ▼                                                          |                                     |                                                       |                            |
| change for reporting                                                 | Fund                                  | Fdescr                        | Dept Lvl 1 Fdescr                                                                  | Budget                              | Actual                                                | Encumb                     |
|                                                                      |                                       |                               |                                                                                    |                                     |                                                       |                            |
| Select the column headers from                                       |                                       |                               |                                                                                    |                                     |                                                       |                            |
| the dropdown and click "OK" to                                       |                                       | Show Column 1                 |                                                                                    | Column 2: Dept                      | LVI 1 Edescr                                          | ОК                         |
| update the display                                                   |                                       | S                             | E Fund Fdescr                                                                      | DI.                                 | •                                                     |                            |
|                                                                      |                                       |                               | Account Fdescr<br>Program Fdescr                                                   |                                     |                                                       |                            |
|                                                                      | Fund Fdescr SL001-948-485 CSU C       | perating Fund                 | Project Edescr                                                                     |                                     |                                                       |                            |
|                                                                      | Fund Edescr                           | Dept I vI 1 Ede               | Class Fdescr<br>SCO Fund Fdescr                                                    | udget                               | Actual                                                | Encumb                     |
|                                                                      |                                       |                               | COLUCTED A Education                                                               | -                                   |                                                       |                            |
|                                                                      | SL001-948-485 CSU Operating Fund      |                               | Dept Lvl 2 Edesor                                                                  | 26,474,779.60                       | 21,023,070.38                                         | -,,                        |
|                                                                      |                                       | 120400-Inform                 | Dept LvI 3 Fdescr                                                                  | 19,163,447.87                       | 1,991,695.89                                          | 562,64                     |
|                                                                      |                                       |                               | Dept Lvl 4 Fdescr<br>Acct Type Fdescr                                              | 1,086,701.66                        | 74,622.22                                             | 30,00                      |
|                                                                      |                                       | 125000-Admin                  | Acct Cat Type Fdescr                                                               | 51,500,969.56                       | 7,417,132.01                                          | 2,144,29                   |
|                                                                      |                                       | 137500-Univer                 | SAcct Cat Fdescr                                                                   | 4,396,417.88                        | 443,973.60                                            | 17,77                      |
|                                                                      |                                       | 140000-Stude                  | FRM Obj Fdescr<br>Prog Cat Fdescr                                                  | 27,614,491.58                       | 2,424,656.85                                          | 253,66                     |
|                                                                      |                                       | 145000-Presid                 | Desi Tres Estados                                                                  | 1,854,722.09                        | 144,288.39                                            |                            |
|                                                                      |                                       | 150000-Univer                 | sDept Lvl 1 Descr 🗸 👻                                                              | 1,310,027.85                        | 204,125.43                                            | 9,70                       |
| The second section "Revenue                                          | A Revenue and Expense Custom Summary  |                               |                                                                                    |                                     |                                                       |                            |
| and Expense Custom Summary"                                          | ······                                | Show Column 1:<br>Fund Edescr | Column 2: Column 3:                                                                |                                     | lumn 5: Column 6:<br>oject Fdescr 💌 Class Fdesc       |                            |
| has six editable column headers                                      |                                       | 1 010 1 00301                 |                                                                                    | Summary for Download V              | Acct Type F<br>Fund Fdesc                             | descr                      |
| to accommodate all fields of a                                       | Fund Fdescr Dep                       | tid Fdescr                    | Account Fdescr                                                                     | Program Fdescr                      | Deptid Fdes<br>Account Fde<br>Project Fdes(Program Fd | escr et                    |
| Chart Field String. The headers                                      | SL001-948-485 CSU Operating Fund 1001 | 100-CAFES-Agriculture Edu &   | Comm 580094-Cost Recovery - Other CSU Fun<br>580095-Cost Recovery - Auxiliary Orgs | d                                   | Project Edes<br>Class Edes<br>SCO Fund F              | descr 21.00                |
| can be edited to any                                                 |                                       |                               | 601100-Academic Salaries                                                           | AA001-CAFES College Bas             | Dept Lvl 2 F                                          | descr 37.65<br>descr 00.52 |
| combination of the available                                         |                                       |                               | 601101-Department Chair                                                            |                                     | Dept LvI 3 F<br>Dept LvI 4 F<br>Acct Cat Ty           | descr 08.00                |
| fields on the dropdown                                               |                                       |                               | 601103-Graduate Assistant<br>601300-Support Staff Salaries                         |                                     | Acct Cat Fd<br>FRM Obj Fo<br>Prog Cat Fd              | escr 20.00                 |
|                                                                      |                                       |                               | 601303-Student Assistant<br>601805-Lecturers (100)                                 | AA001-CAFES College Bas             | Proj Typ Ed                                           | escr 68.80<br>escr 83.00   |
| The third section "Activity                                          | ✓ Activity Summary by Year            |                               |                                                                                    |                                     |                                                       | 20.420.22                  |
| Summary by Year" displays the                                        |                                       |                               | Show Column 1: Deptid Edescr                                                       | Column 2: Fund Fdescr               | ▼ OK                                                  |                            |
| actuals for the selected fiscal                                      | Select a View: Summary by Year ▼      |                               |                                                                                    |                                     |                                                       |                            |
| year and the five years prior                                        |                                       | Deptid Fdescr                 | Fund Fdescr                                                                        | Actual (as of Acctg Pe<br>2014 2015 | iod prompted)<br>2016 2017 2018                       | 2019                       |
| with two column headers that                                         |                                       | Deplid Pdesci -               | runa raesci                                                                        | 2014 2013                           | 2010 2011 2010                                        | 2013                       |
| can be edited                                                        |                                       |                               |                                                                                    |                                     |                                                       |                            |
| Collapse sections to display only                                    |                                       |                               |                                                                                    |                                     |                                                       |                            |
| the one you would like to view<br>by clicking the carrot to the left | Revenue and Expense C                 | ustom Sum                     | mary                                                                               |                                     |                                                       |                            |
| of the section name                                                  | ▶ Activity Summary by Year            |                               |                                                                                    |                                     |                                                       |                            |
|                                                                      |                                       |                               |                                                                                    |                                     |                                                       |                            |

## 2.6.2 Sorting a Column

Once the report is generated, the option to sort by a column (ascending/descending) is available.

| Processing Steps /                                                                                                    | Screenshot / Description                        |                |
|----------------------------------------------------------------------------------------------------|-------------------------------------------------|----------------|
| Field Name                                                                                                    |                                                 |                |
| Hover your cursor on the<br>desired column. You will see an<br>"Up" & "Down" arrow. This<br>indicates you can sort the<br>column in ascending or<br>descending order. Click on<br>arrow to change sort. | Fund Fdescr<br>SL001-948-485 CSU Operating Fund | Account Fdescr |

#### 2.6.3 Exclude or Include Columns

On some reports, a column can be Excluded or Included. The type of column that can be included is limited to the choices in the drop down menu.

| Pro | ocessing Steps /             | Screenshot / Description         |                    |                     |   |
|-----|------------------------------|----------------------------------|--------------------|---------------------|---|
| Fie | ld Name                      |                                  |                    |                     |   |
| 1.  | Right Mouse Click on the     |                                  |                    |                     |   |
|     | column. Select action        | Fund Fdescr                      | Account Fdescr     |                     |   |
|     | accordingly.                 | SL001-948-485 CSU Operating Fund | 690003-Gen Fund    | †↓ Sort Column      |   |
|     |                              |                                  | 501800-Cat I-Und   | Drill               |   |
|     | Note: These functions are    |                                  |                    |                     |   |
|     | not available on all reports |                                  | 501002-Cat I-Non-  | Exclude column      |   |
|     |                              |                                  | 501824-Cat II-Coll | Include column      |   |
|     |                              |                                  | 501844-CAT II Stu  | Move Column         |   |
|     |                              |                                  | 501005-Cat II-Stud | ient Health Svc Fee | _ |

## 2.7 Pivot and Section Features within Reports

Pivots involve transposing rows into columns (pivot) or columns into rows (unpivot) to generate results in crosstab format. When reports have pivots they can be moved to the report to create either a new column or a report section.

#### 2.7.1 Pivot - Creating New Columns in a Report

When a report has a built in "Pivot" you can move it to create a column within the report.

| Processing Steps /                                                                                            | Screenshot / Description                                                                                                    |
|----------------------------------------------------------------------------------------------------|----------------------------------------------------------------------------------------------------|
| Field Name                                                                                                    |                                                                                                    |
| 1. When 'Pivots' are within<br>the report, right-click on<br>the field description, (in<br>this example, Fund | Fund Fdescr SL001-948-485 CSU Operating Fund ▼                                                                                               |
| Fdescr).                                                                                                    | Fund Fde: Account Fdescr                                                                                                    |
| 2. Select "Move Columns",<br>then "To Rows". A new                                                            | SL001-941 Fund 690003-Gen Fund Expend                                                                                                    |
| column will appear on the                                                                                     | 501800-Cat I-Undgrd Tuitin                                                                                                    |
| left-most side of the report.                                                                                 | 501002-Cat I-Noll-Residen                                                                                                    |
| This example is using the My<br>Revenue and Expense >                                                         |                                                                                                    |
| Revenue and Expense Summary                                                                                   |                                                                                                    |
|                                                                                                    | To Rows<br>800009-Future Year Perma                                                                                                    |
| Fund Fdescr 'Pivot' is now a                                                                                  |                                                                                                    |
| new column: Fund Fdescr.                                                                                      | A Revenue and Expense Summary  Show Column 1: Deptid Fdescr  Column 2: Account Fdescr  K OK                                                  |
|                                                                                                    | Select a View: Summary Pivot 💌                                                                                                    |
|                                                                                                    | Fund Fdescr         Deptid Fdescr         Account Fdescr         Budget         Actual         Encumb         Budget Bal         % of Budget |
|                                                                                                    |                                                                                                    |
| 1. To move the column back                                                                                    | Fund Edescr Dentid Edescr                                                                                                    |
| as a pivot, right-click on the                                                                                | 1 Sot Column                                                                                                    |
| column header.                                                                                                | SLUUT-948-465 CSU Operatii                                                                                                    |
| 2. Select "Move Column"                                                                                       | Drill                                                                                                    |
| then "To Prompts".                                                                                            | Exclude column                                                                                                    |
|                                                                                                    | Include column                                                                                                    |
|                                                                                                    | Move Column 🕨 Right                                                                                                    |
|                                                                                                    | To Prompts                                                                                                    |
|                                                                                                    | To Sections                                                                                                    |
|                                                                                                    | To Columns                                                                                                    |
|                                                                                                    |                                                                                                    |
| Fund Fdescr column is now a 'Pivot'.                                                                          | Show Column 1: Deptid Fdescr 🗸 Column 2: Account Fdescr 🗸 OK                                                                                 |
| 11000.                                                                                                    | Select a View: Summary Pivot 🔻                                                                                                    |
|                                                                                                    | Fund Fdescr SL001-948-485 CSU Operating Fund                                                                                                 |
|                                                                                                    | Deptid Fdescr Account Fdescr Budget Actual Encumb Budget Bal % of Budget                                                                     |

## 2.7.2 Report Sections

Column Selectors can become Report Sections.

| Processing Steps /                                    | Screenshot / Descri | ption            |          |                |                     |  |
|-------------------------------------------------------|---------------------|------------------|----------|----------------|---------------------|--|
| Field Name                                            |                     |                  |          |                |                     |  |
| 1. To make a column selector                          |                     |                  |          |                |                     |  |
| a Report Section, right-                              | Deptid Fdescr       |                  |          | Account Edescr |                     |  |
| click on the column<br>header.                        | 100100-CAFES-Ag     | riculture Edu 8  | ( †↓ So  | rt Column 🕨    | lemic Salaries      |  |
| 2. Select "Move Column",                              |                     |                  | Dril     | l              | artment Chair       |  |
| then "To Sections"                                    |                     |                  | Exclu    | ide column     | luate Assistant     |  |
| This example is using the My<br>Revenue and Expense > |                     |                  | Inclu    | de column 🕨    | port Staff Salaries |  |
| Revenue and Expense Summary                           |                     |                  | Move     | Column         | Right               |  |
|                                                       |                     |                  |          | 603001-OA      | To Prompts          |  |
|                                                       |                     |                  |          | 603003-Der     | To Costions         |  |
|                                                       |                     |                  |          | 603004-Hea     | To Columns          |  |
| Deptid Fdescr column is now a                         |                     |                  |          |                |                     |  |
| Report Section.                                       | 100100-CAFES-A      | griculture Edu 8 | Comm     |                |                     |  |
|                                                       | Acct Type Fdescr    | Budget           | Actual   |                |                     |  |
|                                                       | 60-Expenditures     | 1,083,845.00     | 89,382.0 |                |                     |  |
|                                                       | Grand Total         | 1,083,845.00     | 89,382.0 |                |                     |  |
|                                                       | 100200-CAFES-B      | ioResource & A   | gEngr    |                |                     |  |
|                                                       | Acct Type Fdescr    | Budget           | Actual   |                |                     |  |
|                                                       | 50-Revenues         | 0.00             | -638     |                |                     |  |
|                                                       | 60-Expenditures     | 2,469,220.29     | 224,435  |                |                     |  |
|                                                       | Grand Total         | 2,469,220.29     | 223,797  |                |                     |  |

# 2.8 Table Prompts and Report Section Features within Transactions tabs

Columns can be moved either to create Pivots or Report Sections.

## 2.8.1 Creating a Pivot

From transaction lines, you can move a column to create a Table Prompt.

| Processing Steps /                                        | Screenshot / Descripti                  | on                                                                                 |                                   |                              |               |
|-----------------------------------------------------------|-----------------------------------------|------------------------------------------------------------------------------------|-----------------------------------|------------------------------|---------------|
| Field Name                                                |                                         |                                                                                    |                                   |                              |               |
| 1. To make a column a Table<br>Prompt, right-click on the | Fund Fdescr                             | Deptid Fdescr                                                                      | Account Fdescr                    | Document<br>↑↓ Sort Column ▶ | CSU Ref 1 Ver |
| column header.                                            | SL001-948-485 CSU Operating<br>Fund     | 125100-Budget and<br>Finance                                                       | 604800-Tel-Lines & Featu<br>(090) | Drill                        | See Pinn      |
| 2. Select "Move Column"<br>then "To Prompts".             | SL001-948-485 CSU Operating<br>Fund     | 125100-Budget and<br>Finance                                                       | 604802-Tel-Usage (001)            | Exclude column               | See Pinn      |
| -                                                         | SL001-948-485 CSU Operating<br>Fund     | 125100-Budget and<br>Finance                                                       | 606001-Travel-In State            | Move Column                  | Left<br>Right |
| This example is using My<br>Revenue and Expense           | SL001-948-485 CSU Operating<br>Fund     | 125100-Budget and<br>Finance                                                       | 606001-Travel-In State            | 00190236                     | To Prompts    |
| Transactions > Actual<br>Transactions                     | SL543-948-485 Internal Cost<br>Recovery | 125100-Budget and<br>Finance                                                       | 616003-IT Software                | 00803580                     | To Sections J |
| 3. You can now select on the<br>Table Prompt.             | 604<br>Fund Fdescr 606                  | 800-Tel-Lines & Fe<br>802-Tel-Usage (001<br>001-Travel-In State<br>003-IT Software | atures (090)<br>1)                | nce                          |               |

# 2.8.2 Creating a Report Section

From transaction lines, you can move a column to a Report Section.

## 2.9 Saving Customizations

Once you have selected your report filters and are satisfied with the results, you can "Save Current Customization". You can make one of the "Save Current Customization" a default for the page so the next time you select the specific Dashboard/Tab/Report the report filters you saved will be recognized and the report will be automatically generated.

#### 2.9.1 Home Page of Dashboard

The Dashboard you most commonly use can be saved to be the default when Dashboards is opened instead of defaulting to the "Welcome" page

| Processing Steps /<br>Field Name                                                                                                    | Screenshot / Description                                                                                                    |
|----------------------------------------------------------------------------------------------------|----------------------------------------------------------------------------------------------------|
| 1. Select the dropdown under                                                                                                    | * 🛎 :                                                                                                    |
| your name and click My<br>Account                                                                                                    | Search All   Advanced Help   Sign Out                                                                                                    |
|                                                                                                    | Home Catalog Favorites ▼ Dashboards ▼ Open ▼ Signed In As Lisa ▼ get My Pro Card Charges  Revenue and Expense Download                                                                                                    |
| 2. On the Preferences tab<br>under Starting Page select<br>the dashboard you most<br>commonly use, for most<br>users this will be Finance,<br>then select "OK" to set your<br>preference | Preferences       BI Publisher Preferences       Mobile Preferences       Delivery Options       Application Roles         Starting Page       Finance : Finance       Image       Imag |

## 2.9.2 Report (Tab) within Dashboard

|              | cessing Steps /<br>d Name                                                                                                    | Screenshot / Description                                                                                                    |
|--------------|----------------------------------------------------------------------------------------------------|----------------------------------------------------------------------------------------------------|
|              | Select your report filters<br>and click Apply Filters,<br>select the Page Options<br>icon (in the upper<br>right hand corner). | Wy Revenue and Expense Yrongt         Important from the Amphroliphian formations Wy Professions Wy Registrations Wy Project Output and Strategies Wy Registrations Wy Registrations Wy Registratingent Wy Registrations Wy Registrations Wy Registrat |
| 2.           | Select Save Current<br>Customization.                                                                                          |                                                                                                    |
|              | Enter the name you wish to call your page.                                                                                     | Save Current Customization ② ×                                                                                                    |
|              | To make these selections<br>your default, check the                                                                            | Name Dept Budget Report                                                                                                    |
|              | "Make this my default for<br>this page".<br>Select OK.                                                                         | <ul> <li>Others Set Permissions</li> <li>✓ Make this my default for this page</li> </ul>                                                                                                    |
| dash<br>defa | next time you access the<br>aboard/tab/report your<br>ult report results will<br>matically be generated.                       | OK Cancel                                                                                                    |

Second, for every Dashboard Report you use, you can save your Report filters.

# 2.9.3 Applying Saved Customizations

If you have many "Save Current Customization", use Apply Saved Customization.

| Processing Steps /                                                                                                    |
|----------------------------------------------------------------------------------------------------|
| Field Name                                                                                                    |
| <ol> <li>Once you have accessed<br/>the dashboard/tab/report,<br/>select Apply Saved<br/>Customizations.</li> <li>Select the one you wish to<br/>generate the report for.<br/>Once selected, the report<br/>will automatically be<br/>generated.</li> </ol> |

## 2.10 Miscellaneous Features

#### 2.10.1 Printing Results

Once the report is generated you can Print or Export the results. The Print and Export link appears at the bottom on the report.

#### Print Link

The results can be printed to PDF or HTML.

Print Report to PDF Refresh - Print - Export

- 1. Click on the Print hyperlink immediately below the report.
- 2. Select Printable PDF. Another window will open up with the report to be printed.
- 3. Print PDF per usual procedure.

#### Export Link

The results can be exported to PDF, Excel, PowerPoint, MHT or Data.

## Export to PDF Refresh - Print - Export

- 1. Click on the Export hyperlink immediately below the report.
- 2. Select PDF. Another window will open up with the report in PDF.

## Export to Excel Refresh - Print - Export

- 1. Click on the Export hyperlink immediately below the report.
- 2. Select Excel then the Excel version you have. Another window will open up with the report in Excel.

#### Export to Data <u>Refresh</u> - <u>Print</u> - <u>Export</u>

- 1. Click on the Export hyperlink immediately below the report.
- 2. Select Data then the CSV Format. Another window will open up with the report in Excel.

#### 2.10.2 Scrolling

If you report results are more than the page displays, use the icons at the bottom of the screen to move forward and back through the returned results.

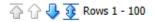

#### 2.10.3 Return

After drilling within a report, click the <u>**Return**</u> link to return to main report.

Return - Refresh - Print - Export - Create Bookmark Link

#### **3.0 Common Reports**

#### 3.1 My Revenue and Expense, Managing Department Budgets – SLCMP

This section provides steps on how to run a My Revenue and Expense report for the SLCMP. The My Revenue and Expense report is used to assist with managing your department budget. More specifically, these are funds that contain a budget. For example GF funds.

#### 3.1.1 Running The Report

1. Select Finance dashboard.

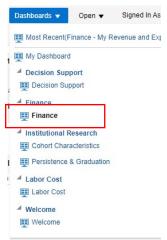

2. This will take you to the My Revenue and Expense tab of the Finance dashboard.

| My Revenue and Expense | My Open POs My Trial Bal | ance My Revenue | e and Expense Transact | tions My PO Transac                 | tions My Trial Balanc             | e Transactions | My Budget Transactions           | My Projects My Char | gebacks My Base |
|------------------------|--------------------------|-----------------|------------------------|-------------------------------------|-----------------------------------|----------------|----------------------------------|---------------------|-----------------|
| Revenue and Expense    | Prompt                   |                 |                        |                                     |                                   |                |                                  |                     |                 |
|                        | * Business Unit          | Fiscal Year     | Acctg Period (as of)   | Fund                                | CSU Fund                          | Program        | Project                          | Class               |                 |
|                        |                          |                 |                        |                                     |                                   |                |                                  |                     |                 |
|                        | SLCMP V                  | 2018            | ▼ <= 12-June           | ▼Select Value                       | <ul> <li>Select Value-</li> </ul> | Select Value   | <ul> <li>Select Value</li> </ul> | Select Value V      |                 |
|                        |                          |                 |                        | Select Value      Dept Lvl 4     De |                                   |                |                                  | -Select Value-      |                 |

3. Select Report Filters - search criteria that are used to generate the report results.

| Revenue and Expense | Prompt          |               |                      |                 |                |                    |                |                     |                |
|---------------------|-----------------|---------------|----------------------|-----------------|----------------|--------------------|----------------|---------------------|----------------|
|                     | * Business Unit | Fiscal Year   | Acctg Period (as of) | Fund            | CSU Fund       | Program            | Project        | Class               |                |
|                     | SLCMP           | 2018          | ▼ <= 12-June         | ▼Select Value ▼ | Select Value 🔻 | Select Value 🔻     | Select Value 🔻 | Select Value 🔻      |                |
|                     | Dept Lvl 1      | Dept Lvl 2    | Dept Lvl 3           | Dept Lvi 4 Dept | Acct           | Category Type Acct | t Type Acco    | ount                | 1              |
|                     | Select Value 🔻  | Select Value- | Select Value         | Select ValueSel | lect Value 🔻Se | elect Value        | elect Value 🔻S | elect Value V Apply | Reset <b>v</b> |

- Business Unit = SLCMP (unless reporting on Foundation, then use SLFDN)
- Fiscal Year = Current year i.e.: 2019 Click on the down arrow to choose a value from a dropdown field.
- Acctg Period (as of) = Click on the down arrow and choose a value from a dropdown field.
- **Account Type** = 60 Expenditures.
- **Department** = User specific Click on the down arrow to choose a value(s).

- Select any other fields necessary to your report
- 4. When all your report filters are selected, click **Apply** to generate the report.

| Fund Fdescr                      | Account Fdescr                        | Budget     | Actual    | Encumb | Budget Bal | % of Budget |
|----------------------------------|---------------------------------------|------------|-----------|--------|------------|-------------|
| SL001-948-485 CSU Operating Fund | 601201-Management and Supervisory     | 509,820.00 | 33,272.00 | 0.00   | 476,548.00 | 7%          |
|                                  | 601300-Support Staff Salaries         | 81,996.00  | 12,188.00 | 0.00   | 69,808.00  | 15%         |
|                                  | 603001-OASDI                          | 2,779.08   | 2,779.08  | 0.00   | 0.00       | 100%        |
|                                  | 603003-Dental Insurance               | 685.31     | 685.31    | 0.00   | 0.00       | 100%        |
|                                  | 603004-Health and Welfare             | 6,724.09   | 6,724.09  | 0.00   | 0.00       | 100%        |
|                                  | 603005-Retirement                     | 14,009.41  | 14,009.41 | 0.00   | 0.00       | 100%        |
|                                  | 603011-Life Insurance                 | 50.40      | 50.40     | 0.00   | 0.00       | 100%        |
|                                  | 603012-Medicare                       | 649.96     | 649.96    | 0.00   | 0.00       | 100%        |
|                                  | 603013-Vision Care                    | 44.82      | 44.82     | 0.00   | 0.00       | 100%        |
|                                  | 603014-Long-Term Disability Insurance | 20.76      | 20.76     | 0.00   | 0.00       | 100%        |
|                                  | 604800-Tel-Lines & Features (090)     | 0.00       | 80.00     | 0.00   | -80.00     |             |

5. Select a view – option to create different pivot tables of the report, available views vary depending on the summary section selected

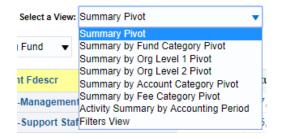

- Summary Pivot will be most commonly used, Fee Category Pivot is useful for areas with budget from Student Fees
  - This example is using My Revenue and Expense > Revenue and Expense Summary. Note: pivot options vary depending on reporting section selected
- 6. Choose a section that has the number of columns available that allows all the necessary fields to be viewed, Change Column Selectors

|                |                       | Refresh            | - Print - Export     |                    |                        |
|----------------|-----------------------|--------------------|----------------------|--------------------|------------------------|
| Show Column 1: | Column 2:             | Column 3:          | Column 4:            | Column 5:          | Column 6:              |
| Fund Fdescr 🔹  | Dept Lvl 1 Fdescr 🛛 🔻 | Acct Type Fdescr 🔹 | Acct Type Fdescr 🛛 🔻 | Acct Type Fdescr 🔹 | Acct Type Fdescr 🛛 🔻 🖸 |

- This example is using My Revenue and Expense > Revenue and Expense Custom Summary
- 7. Click **OK** to regenerate report results with selected columns.

| Fund Fdescr | Deptid Fdescr | Account Fdescr | Program Fdescr | Project Fdescr | Class Fdescr | Budget | Actual | Encumb | Budget Bal | % of Budget |
|-------------|---------------|----------------|----------------|----------------|--------------|--------|--------|--------|------------|-------------|
|             |               |                |                |                |              |        |        |        |            |             |

Note: Only Column headers that are highlighted in "Yellow" can be changed.

8. *Optional.* Save your Report filters. See 2.9.2 Report (Tab) within Dashboard for details.

#### 3.1.2 Reading The Report

| Fund Fdescr                      | Account Fdescr                    | Budget     | Actual    | Encumb | Budget Bal | % of Budget |
|----------------------------------|-----------------------------------|------------|-----------|--------|------------|-------------|
| SL001-948-485 CSU Operating Fund | 601201-Management and Supervisory | 509,820.00 | 33,272.00 | 0.00   | 476,548.00 | 7%          |
|                                  | 601300-Support Staff Salaries     | 81,996.00  | 12,188.00 | 0.00   | 69,808.00  | 15%         |
|                                  | 603001-OASDI                      | 2,779.08   | 2,779.08  | 0.00   | 0.00       | 100%        |
|                                  | 603003-Dental Insurance           | 685.31     | 685.31    | 0.00   | 0.00       | 100%        |
|                                  | 603004-Health and Welfare         | 6,724.09   | 6,724.09  | 0.00   | 0.00       | 100%        |
|                                  | 603005-Retirement                 | 14,009.41  | 14,009.41 | 0.00   | 0.00       | 100%        |

| Columns      | Definitions                                                                            |
|--------------|----------------------------------------------------------------------------------------|
| Budget       | Total amount budgeted one time for the Fiscal Year (FY) selected.                      |
| Actuals      | Total Amount you have spent to date. (Based on the FY and Accounting period specified) |
| Encumbrances | Total Purchase Order amount still open, but not invoiced.                              |
| Budget Bal   | Amount you have left to spend.                                                         |
| % of Budget  | Percentage you have spent.                                                             |

## 3.2 Trial Balance Report - All BU's

This section provides steps on how to run a Trial Balance report for all Business Units. The Trial Balance report assists with managing those Funds that are not budgeted. It displays the account balances within the Fund.

#### 3.2.1 Running The Report

1. From the Home page, select the **Finance** dashboard.

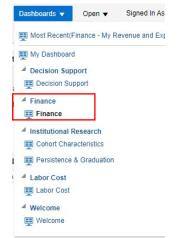

2. Select the My Trial Balance tab of the Finance dashboard.

| nance                           |                  |                  |          |              |       |                      |         |                      |             |       |         |             |                |                | Home   | Catalog      |
|---------------------------------|------------------|------------------|----------|--------------|-------|----------------------|---------|----------------------|-------------|-------|---------|-------------|----------------|----------------|--------|--------------|
| Revenue and Expense My Open POs | My Trial Balance | My Revenue and E | xpense ' | Transactions | My PC | O Transactions       | Vy Tria | Balance Transactions | My Budget 1 | ransa | tions I | Wy Projects | My Chargebacks | My Base Budget | My Pro | Card Charges |
| Trial Balance Prompt            |                  |                  |          |              |       |                      |         |                      |             |       |         |             |                |                |        |              |
|                                 |                  | * Business Unit  |          | Fiscal Year  |       | Acctg Period (as of) |         | Fund                 | CSU Fund    |       |         |             |                |                |        |              |
|                                 |                  |                  |          |              |       |                      |         |                      |             |       |         | Reset 🔻     |                |                |        |              |

3. Select Report Filters - search criteria that are used to generate the report results.

| * Business Unit | Fiscal Year | Acctg Period (as of) | Fund                | CSU Fund     |       |                |
|-----------------|-------------|----------------------|---------------------|--------------|-------|----------------|
| SLCMP 🔻         | 2019 🔻      | <= 03-September 🗨    | SL001-948-485 CSU 🔻 | Select Value | Apply | Reset <b>v</b> |

- **Business Unit** = SLCMP (unless reporting on Foundation, then use SLFDN)
- Fiscal Year = Current year i.e.: 2019 Click on the down arrow to choose a value from a dropdown field.
- Acctg Period (as of) = Click on the down arrow and choose a value from a dropdown field.
- Fund = User specific Click on the down arrow to choose value(s) from a multi-select fields.
- 4. When all your report filters are selected, click **Apply** to generate the report.

| Acct Type Fdescr            | Actual      |
|-----------------------------|-------------|
| 10-Assets                   | 736,242.48  |
| 20-Liabilities              | -15,725.00  |
| 30-Fund Equity and Reserves | -390,767.87 |
| 50-Revenues                 | -514,743.93 |
| 60-Expenditures             | 184,994.32  |
| Grand Total                 | 0.00        |

5. Change Column Selector to: Show Column = Account Fdescr

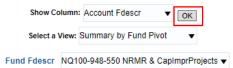

6. Report View = Summary by Fund Pivot. If viewing multiple funds All Funds Horizontal or another option may generate more useful reporting

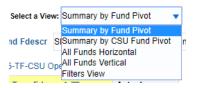

7. Click **OK** to regenerate report results with selected columns.

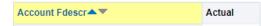

Note: Only Column headers that are highlighted in "Yellow" can be changed. You can select up to 1 column.

8. Optional. Save your Report filters. See 2.9.2 Report (Tab) within Dashboard for details.

# 3.2.2 Reading The Report

| Account Fdescr                        | Actual      |
|---------------------------------------|-------------|
| 101801-Cash-Short Term Invest (100)   | 731,585.05  |
| 103854-AR-Operating Rev (AR-BI) (004) | 4,657.43    |
| 201001-Accounts Payable               | -15,725.00  |
| 201810-Manual JE Accruals-Oblig (001) | 0.00        |
| 201899-AP-Reserve for Encumb (001)    | 0.00        |
| 305002-Fund Balance-Continuing Approp | -390,767.87 |
| 403002-Reserve for Encumbrance        | 0.00        |
| 503411-Private Contributions Capital  | -529,069.50 |
| 590001-Prior Year Revenue Adjustment  | 14,325.57   |
| 607011-Minor Capital Outlay           | 3,154.35    |
| 607022-Capital-Design Fees(pre-const) | 11,381.21   |
| 607809-WD-Architect Fees (021)        | 0.00        |
| 613001-Contractual Services           | 170,458.76  |
| 617001-Servcs frm Othr Funds-Agencies | 0.00        |
| 840000-Roll Forward Budget            | 0.00        |
| 840001-Budget-Reserves                | 0.00        |
| Grand Total                           | 0.00        |

| Account Fdescr                      | Description                                                                                                    |
|-------------------------------------|----------------------------------------------------------------------------------------------------|
| 1XXXXX – Assets                     | Assets are anything of value that the fund controls. Cash and inventory are considered assets. So are accounts receivable, which represent money owed to the fund.                                                                                                    |
|                                     | The normal balance of these accounts is positive (or debit).                                                                                                    |
| 2XXXXX – Liabilities                | Liabilities are debts a fund owes to other entities. This could be accounts payable,<br>which represents payments owed to suppliers or revenues collected in advance<br>where a student has paid for a class in advance.<br>The normal balance of these accounts is negative (or credit).                                                                                                    |
| 3XXXXX – Fund Balance/Net<br>Assets | <ul> <li>Fund balance or net assets represent the portion of the fund that is owned free and clear. If all the fund's assets were liquidated and used to pay off the debts, the amount leftover would be the fund balance or net assets.</li> <li>This amount leftover, along with the current year's net income or loss represents the amount of cash that a fund has to spend.</li> <li>A negative (or credit) balance in these accounts is a good thing.</li> </ul> |
| 5XXXXX – Revenues                   | Total revenues collected for the fiscal year.Revenue accounts are normally recorded as negative (or credit).                                                                                                    |
| 6XXXXX – Expenses                   | Total expenditures recorded for the fiscal year.<br>Expense accounts normally have a positive (or debit) balance.                                                                                                    |

# 4.0 Drilldown to Detailed Data

From summary tab report you are able to drill to the details that make up the amounts shown.

1. Drill down on a hyperlinked numeric value by placing cursor on value and selecting.

| Fund Fdescr                      | Account Fdescr                        | Budget       | Actual     | Encumb    | Budget Bal   | % of Budget |
|----------------------------------|---------------------------------------|--------------|------------|-----------|--------------|-------------|
| SL001-948-485 CSU Operating Fund | 604001-Telephone Usage (Operating Cos | 35,200.00    | 115.75     | 0.00      | 35,084.25    | 0%          |
|                                  | 604090-Telephone - Other              | 11,000.00    | 322.54     | 11,123.84 | -446.38      | 104%        |
|                                  | 604800-Tel-Lines & Features (090)     | 275,582.00   | 137,227.04 | 0.00      | 138,354.96   | 50%         |
|                                  | 604801-Tel-Install & Equip (090)      | 7,200.30     | 250.00     | 0.00      | 6,950.30     | 3%          |
|                                  | 604802-Tel-Usage (001)                | 22,828.00    | 6,641.84   | 0.00      | 16,186.16    | 29%         |
|                                  | 604803-Tel-Cellular (090)             | 118,285.00   | 32,065.60  | 0.00      | 86,219.40    | 27%         |
|                                  | 605001-Utilities - Electricity        | 3,734,528.00 | 357,237.68 | 0.00      | 3,377,290.32 | 10%         |
|                                  | 605002-Utilities - Gas                | 872,176.00   | 113,019.34 | 0.00      | 759,156.66   | 13%         |

• Results can be drilled down on a hyperlinked numeric value to bring up more details.

| 2019                                |                                   |         |           |              |        |
|-------------------------------------|-----------------------------------|---------|-----------|--------------|--------|
|                                     |                                   | Actual  |           |              | Actual |
| Deptid Fdescr                       | Fund Fdescr                       | 01-July | 02-August | 03-September | Actual |
| 100100-CAFES-Agriculture Edu & Comm | SL001-948-485 CSU Operating Fund  | 60.00   | 60.00     |              | 120.00 |
| 100200-CAFES-BioResource & AgEngr   | SL001-948-485 CSU Operating Fund  | 97.00   | 97.00     |              | 194.00 |
| 100300-CAFES-Agribusiness           | SL001-948-485 CSU Operating Fund  | 60.00   | 60.00     |              | 120.00 |
| 100400-CAFES-Animal Science         | SL001-948-485 C SU Operating Fund | 285.00  | 285.00    |              | 570.00 |

#### • Results are displayed:

| Fund Fdescr                      | Deptid Fdescr                       | Account Fdescr                    | Document ID | CSU Ref 1 | Vendor Name | Purchase Order | Date Posted | Fiscal Year | Doc Src Fdescr           | Document Line Descr | Actuals |
|----------------------------------|-------------------------------------|-----------------------------------|-------------|-----------|-------------|----------------|-------------|-------------|--------------------------|---------------------|---------|
| SL001-948-485 CSU Operating Fund | 100100-CAFES-Agriculture Edu & Comm | 604800-Tel-Lines & Features (090) | IS-CHG1908  | See Pinn  |             |                | 8/17/2019   | 2019        | CSU-CSU Accounting Lines | Tele Exchange       | 60.00   |
| Grand Total                      |                                     |                                   |             |           |             |                |             |             |                          |                     | 60.00   |

## 5.0 Detail Transaction Reporting - All BU's

This section provides information on how to run detail transaction reports for all Business Units. These reports are used to assist with managing your Funds and/or Department Budgets. They all display transactional activity. There are seven reports that can be run that display transaction information, a few of these reports are described below. This guide is not intended to tell you what report will work best for your needs, but to give you enough information to show how flexible your choices can be, thus giving you the ability to select the reports that work best for you.

# 5.1 My Revenue and Expense Transactions

1. Select Finance dashboard.

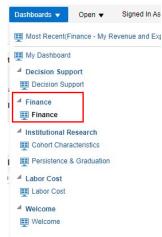

2. Select the My Revenue and Expense Transactions tab of the Finance dashboard.

|                          |                           | 100 M 100 M |                         | -                   |                                 |                           |                     |                |
|--------------------------|---------------------------|----------------------------------------------------------------------------------------------------|-------------------------|---------------------|---------------------------------|---------------------------|---------------------|----------------|
| My Revenue and Expense N | y Open POs My Trial Balan | ce My Revenue a                                                                                                    | and Expense Transaction | s My PO Transaction | ns My Trial Balance Transaction | ns My Budget Transactions | s My Projects My Ch | argebacks My I |
| Actuals Transactions P   | rompt                     |                                                                                                    |                         | _                   |                                 |                           |                     |                |
|                          |                           |                                                                                                    |                         |                     |                                 |                           |                     |                |
|                          | * Business Unit           | Fiscal Year                                                                                                    | Acctg Period            | Date Posted         | Document Source Document ID     | Vendor Short              |                     |                |
|                          |                           |                                                                                                    |                         |                     |                                 |                           |                     |                |
|                          | SLCMP                     | 2018                                                                                                    | ▼ 09-March ▼            | Select Value 🔻      | Select Value 🔻                  | Select Value              | •                   |                |
|                          | SLCMP Vendor Name         | Fund                                                                                                    |                         |                     | Select Value                    | Select Value              | Acct Category Type  |                |

3. Select Report Filters- search criteria that are used to generate the report results.

| y Revenue and Expense | My Open POs My Trial Balance | My Revenue  | and Expense Transactions | My PO Transactions | s My Trial Balance | Transactions N | My Budget Transactions | My Projects N      | ly Chargebacks | vly Base |
|-----------------------|------------------------------|-------------|--------------------------|--------------------|--------------------|----------------|------------------------|--------------------|----------------|----------|
| Actuals Transaction   | s Prompt                     |             |                          |                    |                    |                |                        |                    |                |          |
|                       | * Business Unit              | Fiscal Year | Acctg Period             | Date Posted        | Document Source    | Document ID    | Vendor Short           |                    |                |          |
|                       | SLCMP 👻                      | 2019 🔻      | 03-September 🗸 🗸         | Select Value 🔻     | Select Value       | •              | Select Value           | •                  |                |          |
|                       | Vendor Name F                | und         | Department Ac            | count Prog         | gram Pro           | oject          | Class                  | Acct Category Type |                |          |
|                       |                              |             |                          |                    |                    |                |                        |                    | Apply Reset    |          |

- **Business Unit** = SLCMP (unless reporting on Foundation, then use SLFDN)
- **Fiscal Year** = Current year i.e.: 2019 Click on the down arrow to choose a value from a dropdown field.
- Acctg Period = Click on the down arrow to choose a value from a dropdown field. Select the month you would like to report on or leave blank to view all months in the fiscal year selected.
- Account Type = 60 Expenditures. Click on the down arrow to choose a value from a dropdown field.
- **Fund** = User specific Click on the down arrow to choose value(s) from a multi-select field.
- **Department** = User specific Click on the down arrow to choose value(s) from a multi-select field.

- **Document ID** = Journal number, Voucher number or other Document ID number to search specific transactions
- 4. When all your report filters are selected, click **Apply** to generate the report.

## 5.2 My Budget Transactions

This report displays budget transaction activity based on the selected report filters.

1. Select the **My Budget Transactions** tab of the **Finance** dashboard.

| avenue and Evnence M  |               | Av Trial Ralanca A | V Revenue and  | Evonene Transaction | e My PO Transac | tione My Trial Palan | nea Transactions My B | udget Transactions | My Projecte My    | Chargebacke My R | ase Budget My Pro Ca |
|-----------------------|---------------|--------------------|----------------|---------------------|-----------------|----------------------|-----------------------|--------------------|-------------------|------------------|----------------------|
| svenue and Expense In | y open i de l | iy mai balance ii  | ly revenue and | Expense fransaction | a my romanado   | auto wy mai balan    | ice manaactiona my L  | duget fransactions | iny rojocia iny i | chargebacks my L | ase budget my rio ca |
| dget Transactions Pr  | ompt          |                    |                |                     |                 |                      |                       |                    |                   |                  |                      |
|                       |               |                    |                |                     |                 |                      |                       |                    |                   |                  |                      |
| * Business Unit       | Fiscal '      | ear Acctg          | Period         | Date Posted         | Document Source | Document ID          | Ledger Group          | Dept Lvl 1         | Dept Lvl 2        | Dept Lvl 3       |                      |
| SLCMP                 | ▼ 2019        | ▼ 03-3             | eptember 🔻     | Select Value        | Select Value    | •                    | OPER_BUDG             | Select Value 🔻     | Select Value      | -Select Value    | •                    |
|                       |               | Account            |                | igram Pr            | roject          | Class                |                       |                    |                   |                  |                      |
| Fund                  | Department    |                    |                |                     |                 |                      | Acct Category Type    |                    |                   |                  |                      |

2. Select the Report Filters - search criteria that are used to generate the report results.

Budget Transactions Prompt

\* Business Unit
\* Business Unit
SLCMP
\* 2019
\* Distance
\* Deter Value
\* Deter Value
\* Deter Value
\* Deter Value
\* Deter Value
\* Deter Value
\* Deter Value
\* Deter Value
\* Deter Value
\* Deter Value
\* Deter Value
\* Deter Value
\* Deter Value
\* Deter Value
\* Deter Value
\* Deter Value
\* Deter Value
\* Deter Value
\* Deter Value
\* Deter Value
\* Deter Value
\* Deter Value
\* Deter Value
\* Deter Value
\* Deter Value
\* Deter Value
\* Deter Value
\* Deter Value
\* Deter Value
\* Deter Value
\* Deter Value
\* Deter Value
\* Deter Value
\* Deter Value
\* Deter Value
\* Deter Value
\* Deter Value
\* Deter Value
\* Deter Value
\* Deter Value
\* Deter Value
\* Deter Value
\* Deter Value
\* Deter Value
\* Deter Value
\* Deter Value
\* Deter Value
\* Deter Value
\* Deter Value
\* Deter Value
\* Deter Value
\* Deter Value
\* Deter Value
\* Deter Value
\* Deter Value
\* Deter Value
\* Deter Value
\* Deter Value
\* Deter Value
\* Deter Value
\* Deter Value
\* Deter Value
\* Deter Value
\* Deter Value
\* Deter Value
\* Deter Value
\* Deter Value
\* Deter Value
\* Deter Value
\* Deter Value
\* Deter Value
\* Deter Value
\* Deter Value
\* Deter Value
\* Deter Value
\* Deter Value
\* Deter Value
\* Deter Value
\* Deter Value
\* Deter Value
\* Deter Value
\* Deter Value
\* Deter Value
\* Deter Value
\* Deter Value
\* Deter Value
\* Deter Value
\* Deter Value
\* Deter Value
\* Deter Value
\* Deter Value
\* Deter Value
\* Deter Value
\* Deter Value
\* Deter Value
\* Deter Value
\* Deter Value
\* Deter Value
\* Deter Value
\* Deter Value
\* Deter Value
\* Deter Value
\* Deter Value
\* Deter Value
\* Deter Value
\* Deter Value
\* Deter Value
\* Deter Value
\* Deter Value
\* Deter Value
\* Deter Value
\* Deter Value
\* Deter Value
\* Deter Value
\* Deter Value
\* Deter Value
\* Deter Value
\* Deter Value
\* Deter Value
\* Deter Value
\* Deter Value
\* Deter Value
\* Deter Value
\* Deter Value
\* Deter Value
\* Deter Value
\* Deter Value
\* Deter Value
\* Deter Value
\* Deter Value
\* Deter Value
\* Deter Value
\* Deter Value
\* Deter Value
\* Deter Value
\* Deter Value
\* Deter Value
\* Deter Value
\* Deter Value
\* Deter Value
\*

- **Business Unit** = SLCMP (unless reporting on Foundation, then use SLFDN)
- **Ledger Group** = Base or Operating ledger
- Fiscal Year = Current year i.e.: 2019 Click on the down arrow to choose a value from a dropdown field.
- Acctg Period = Click on the down arrow to choose a value from a dropdown field. Select the month you would like to report on or leave blank to view all months in the fiscal year selected.
- Account Category Type = Defaults to all account types
- **Fund** = User specific Click on the down arrow to choose value(s) from a multi-select field.
- **Department** = User specific Click on the down arrow to choose value(s) from a multi-select field.

0r

- **Document ID** = Journal number
- 3. When all your report filters are selected, click **Apply** to generate the report.

#### 5.3 My PO Transactions

This report displays open Purchase Orders based on the specified report filters.

- You have the ability to change the columns of information displayed using the column selectors (column headers highlighted in "Yellow")
- 1. Select the **My PO Transactions** tab of the **Finance** dashboard.

| Revenue and Expense My Open POs | My Trial Balance My | Revenue and Expension | se Transactions My P  | O Transactions | My Trial Balance Trans | actions My Budget Tra | nsactions My Projects | My Chargebacks My Base Budget | My Pro Card Char |
|---------------------------------|---------------------|-----------------------|-----------------------|----------------|------------------------|-----------------------|-----------------------|-------------------------------|------------------|
| cumbrance Transactions Prom     | pt                  |                       |                       |                |                        |                       |                       |                               |                  |
|                                 | * Business Unit     | Fiscal Year           | Acctg Period          | Date Posted    | Document Source        | Document ID           | Vendor Short          |                               |                  |
|                                 | SLOMP               | 2019                  | ▼ 01-July:02-August ▼ | -Select Value  | ▼Select Value          | •                     | Select Value          |                               |                  |
|                                 | Fund                | Department            | Account               | Program        | Project                | Class                 |                       |                               |                  |
|                                 |                     |                       |                       |                |                        |                       |                       |                               |                  |

2. Select the Report Filters - search criteria that are used to generate the report results.

| * Business Unit | Fiscal Year   | Acctg Period   | Date Posted                      | Document Source                  | Document ID    | Vendor Short |       |      |
|-----------------|---------------|----------------|----------------------------------|----------------------------------|----------------|--------------|-------|------|
| SLCMP           | ▼Select Value | ▼Select Value  | <ul> <li>Select Value</li> </ul> | <ul> <li>Select Value</li> </ul> | •              | Select Value |       |      |
| Fund            | Department    | Account        | Program                          | Project                          | Class          |              |       |      |
| Select Value    | -Select Value | Select Value 🔻 | Select Value 🗸                   | Select Value 🔻                   | Select Value 🔻 |              | Apply | Rese |

- **Business Unit** = SLCMP
- Fiscal Year = Current year i.e.: 2019 Click on the down arrow to choose a value from a dropdown field.
- Acctg Period = Click on the down arrow to choose a value from a dropdown field. Select the month you would like to report on or leave blank to view all months in the fiscal year selected.
- **Fund** = User specific Click on the down arrow to choose value(s) from a multi-select field.
- **Dept** = User specific Click on the down arrow to choose value(s) from a multi-select field.

**O**r

- **Document ID** = Purchase Order number
- 3. When all your report filters are selected, click **Apply** to generate the report.

## 5.4 My Pro Card Charges

This report displays ProCard transaction details based on selected report filters.

1. Select the My Pro Card Charges tab of the Finance dashboard.

| y Revenue and Expense My Ope | n POs My Trial Balance | My Revenue and Expense | e Transactions My F | O Transactions My | r Trial Balance Transactions     | My Budget Transaction | ns My Projects | My Chargebacks | My Base Budge | My Pro Card Charge |
|------------------------------|------------------------|------------------------|---------------------|-------------------|----------------------------------|-----------------------|----------------|----------------|---------------|--------------------|
| ro Card Charges Prompt       |                        |                        |                     |                   |                                  |                       |                |                | -             |                    |
|                              | * Business Unit        | Fiscal Year            | Acctg Period        | Date Posted       | Document Source                  | Docum                 | ent ID         |                |               |                    |
|                              | SLCMP                  | ▼ 2019                 | ▼Select Value       | Select Value      | <ul> <li>Select Value</li> </ul> | •                     |                |                |               |                    |
|                              |                        |                        |                     |                   |                                  |                       |                |                |               |                    |
|                              | Fund                   | Department             | Account             | Program           | Project Class                    |                       |                |                |               |                    |

2. Select the Report Filters - search criteria that are used to generate the report results.

| Business Unit | Fiscal Year | Acctg Period                     | Date Posted                      | Document Source                  |       | Document ID |
|---------------|-------------|----------------------------------|----------------------------------|----------------------------------|-------|-------------|
| SLCMP         | ▼ 2019      | <ul> <li>Select Value</li> </ul> | <ul> <li>Select Value</li> </ul> | <ul> <li>Select Value</li> </ul> |       | ,           |
|               |             |                                  |                                  |                                  |       |             |
| und           | Department  | Account                          | Program                          | Project                          | Class |             |

- **Business Unit** = SLCMP
- Fiscal Year = Current year i.e.: 2019 Click on the down arrow to choose a value from a dropdown field.
- Acctg Period = Click on the down arrow to choose a value from a dropdown field. Select the month you would like to report on or leave blank to view all months in the fiscal year selected.

- **Fund** = User specific Click on the down arrow to choose value(s) from a multi-select field.
- **Department** = User specific Click on the down arrow to choose value(s) from a multi-select field.
- 3. When all your report filters are selected, click **Apply** to generate the report.

#### 5.5 My Chargebacks

This tab provides information on charges between departments on campus with more detail than My Revenue and Expense Transactions. For example, charges from one of the Facilities trade shops related to a Work Order or a Project.

#### 5.5.1 Running The Report

1. Select the My Chargebacks tab of the Finance dashboard.

| y Revenue and Expense My Open PO: | My Trial Balance My Reven | ue and Expense Transa | ctions My PO Transactions | My Trial Balance Transactions N | ly Budget Transactions My I | Projects My Chargebacks | My Base Budget My Pro Card Charge |
|-----------------------------------|---------------------------|-----------------------|---------------------------|---------------------------------|-----------------------------|-------------------------|-----------------------------------|
| Chargeback Prompt                 |                           |                       |                           |                                 |                             |                         |                                   |
|                                   | * Business Unit           | Fiscal Year           | Acctg Period              | Date Posted Doc ID              | Customer                    |                         |                                   |
|                                   | SLCMP                     | 2019 🗸                | 02-August 👻               | Select Value 🔻                  | Select Value                |                         |                                   |
|                                   |                           |                       |                           |                                 |                             |                         |                                   |
|                                   | Fund                      | Department /          | Account Program           | Project CI                      | ass                         |                         |                                   |

2. Select the Report Filters - search criteria that are used to generate the report results.

| Business Unit |    | Fiscal Year | Acctg Peri | od         | Date Posted  | Doc ID | Customer     |   |
|---------------|----|-------------|------------|------------|--------------|--------|--------------|---|
| SLCMP         | •  | 2019        | ▼ 02-Augus | t <b>v</b> | Select Value |        | Select Value | • |
|               |    |             |            |            | Project      | Class  |              |   |
| und           | De | partment    | Account    | Program    | Project      | Class  |              |   |

- **Business Unit** = SLCMP
- Fiscal Year = Current year i.e.: 2019 Click on the down arrow to choose a value from a dropdown field.
- Acctg Period = Click on the down arrow to choose a value from a dropdown field. Select the month you would like to report on or leave blank to view all months in the fiscal year selected.
- **Fund** = User specific Click on the down arrow to choose value(s) from a multi-select field.
- **Department** = User specific Click on the down arrow to choose value(s) from a multi-select field.
- 3. When all your report filters are selected, click **Apply** to generate the report.

#### 5.5.2 Reading The Report

1. The type of charge is shown in the **Customer Name** column, charges related to ITS show as blank in the Customer Name field. The main Customers for Chargebacks are:

| ALARM      |
|------------|
| POSTAGE    |
| FACILITIES |
| LIVESCAN   |
| MEDIA      |
| COPYCHG    |
| TRANSPORT  |
| UPS        |
| WAREHOUSE  |
| CAMPSHIP   |
| CCS        |
|            |

2. Results for DeptID 100100-CAFES as an example of typical detail provided in this report/tab, column selectors can be edited if necessary

| A Chargeback Transactions           | 3                                      |                                           |                   |                   |                 |                                |                        |                |            |                  |                                                                                        |         |
|-------------------------------------|----------------------------------------|-------------------------------------------|-------------------|-------------------|-----------------|--------------------------------|------------------------|----------------|------------|------------------|----------------------------------------------------------------------------------------|---------|
|                                     |                                        | Show Chart Fields: [                      | Deptid Fdescr     |                   | nt Fdescr       | <ul> <li>Program Fd</li> </ul> | escr 🔻 Project I       | Fdescr         | Class Fi   | lescr 🔻          | OK                                                                                     |         |
|                                     |                                        |                                           |                   |                   | Select a View   | Transactions T                 | able 🔻                 |                |            |                  | _                                                                                      |         |
|                                     |                                        |                                           | 0                 | Burlant           | 01              |                                |                        | 0.1            |            | 0                |                                                                                        |         |
| Fund Edescr                         | Deptid Fdescr                          | Account Fdescr                            | Program<br>Fdescr | Project<br>Fdescr | Class<br>Fdescr | Document ID                    | Document Line<br>Descr | Date<br>Posted | Identifier | Customer<br>Name | Invoice Line Note                                                                      | Actuals |
| SL001-948-485 CSU Operating<br>Fund | 100100-CAFES-Agriculture Edu &<br>Comm | 604800-Tel-Lines & Features (090)         |                   |                   |                 | IS-CHG1907                     | Tele Exchange          | 7/17/2019      |            |                  |                                                                                        | 60.00   |
| Fullo                               | Comm                                   |                                           |                   |                   |                 | IS-CHG1908                     | Tele Exchange          | 8/17/2019      |            |                  |                                                                                        | 60.00   |
|                                     |                                        | 604802-Tel-Usage (001)                    |                   |                   |                 | IS-CHG1907                     | Toll/Local Charges     | 7/17/2019      |            |                  |                                                                                        | 2.94    |
|                                     |                                        |                                           |                   |                   |                 | IS-CHG1908                     | Toll/Local Charges     | 8/17/2019      |            |                  |                                                                                        | 4.69    |
|                                     |                                        | 604803-Tel-Cellular (090)                 |                   |                   |                 | IS-CHG1907                     | Cellular Charges       | 7/17/2019      |            |                  |                                                                                        | 87.87   |
|                                     |                                        |                                           |                   |                   |                 | IS-CHG1908                     | Cellular Charges       | 8/17/2019      |            |                  |                                                                                        | 107.26  |
|                                     |                                        | 617001-Servcs frm Othr Funds-<br>Agencies |                   |                   |                 | CHBK133499                     | Vehicle #1137          | 7/31/2019      |            | TRANSPORT        | # of Gallons=15.283                                                                    | 52.40   |
|                                     |                                        |                                           |                   |                   |                 |                                | Vehicle #1138          | 7/31/2019      |            | TRANSPORT        | # of Gallons=15.608                                                                    | 53.52   |
|                                     |                                        |                                           |                   |                   |                 |                                | Vehicle #1319          | 7/31/2019      |            | TRANSPORT        | # of Gallons=14.896                                                                    | 51.08   |
|                                     |                                        |                                           |                   |                   |                 |                                | Vehicle #645           | 7/31/2019      |            | TRANSPORT        | # of Gallons=16.332                                                                    | 56.00   |
|                                     |                                        |                                           |                   |                   |                 | CHBK133559                     | B&W                    | 7/31/2019      |            | COPYCHG          | Copier ID=A79M011019202 Period=July 2019~# of copies=2067 Chg/Copy=0.0055<br>Tax=0.41  | 11.78   |
|                                     |                                        |                                           |                   |                   |                 |                                | Color                  | 7/31/2019      |            | COPYCHG          | Copier ID=A79M011019202 Period=July 2019~# of copies=1182 Chg/Copy=0.06018<br>Tax=2.58 | 73.71   |
|                                     |                                        |                                           |                   |                   |                 |                                | Lease                  | 7/31/2019      |            | COPYCHG          | Copier ID=A79M011019202 Period=July 2019 Rent=154.55 Tax=11.20                         | 165.75  |
|                                     |                                        |                                           |                   |                   |                 | CHBK133603                     | Vehicle #1137          | 8/31/2019      |            | TRANSPORT        | # of Gallons=7.156                                                                     | 24.03   |
|                                     |                                        |                                           |                   |                   |                 |                                | Vehicle #645           | 8/31/2019      |            | TRANSPORT        | # of Gallons=15.343                                                                    | 51.52   |
|                                     |                                        |                                           |                   |                   |                 | CHBK133646                     | B&W                    | 8/31/2019      |            | COPYCHG          | Copier ID=A79M011019202 Period=AUGUST 2019-# of copies=9837<br>Chg/Copy=0.01 Tax=1.96  | 56.06   |

## 6.0 Appendix A Document Sources

When drilling down into the details of a balance, knowing what a Document Source (Doc Src) is can be very beneficial. Below is your road map for identifying what it is you are looking at. All transactions begin in a subsystem (i.e.: Accounts Payable) and end up in the General Ledger as a balance.

## Actuals

#### Doc Src Fdescr: MJE - Manual Journal Entry

| DATA WAREHOUSE FIELD | VALUE                    |
|----------------------|--------------------------|
| Document ID          | Journal ID               |
| Date Posted          | Journal Date             |
| Document Line Descr  | Journal Line Description |

**Doc Src Fdescr: CSU - CSU Accounting Lines** (Campus Service Providers: Telecom, Copier Program, Postage/Mail Services, Print Shop, Copier Paper, Facilities, Defensive Driving, Live Scan, Staples)

| DATA WAREHOUSE FIELD | VALUE                                                                                                    |
|----------------------|----------------------------------------------------------------------------------------------------|
| Document ID          | CSU Batch Number                                                                                                    |
| Date Posted          | Accounting Date                                                                                                    |
| Document Line Descr  | Charge description (Facilities work order number, vehicle<br>number for gasoline charges, type of copy charge – B&W, Color<br>or Lease)                                             |
| Customer Name        | Customer name for chargebacks                                                                                                    |
| CSU Ref 1            | Details of the charge that are not contained in the Document<br>Line Descr (gallons of gasoline charged, copier ID, number of<br>pieces of mail receiving postage)                  |
| CSU Ref 2            | Details of the charge that are not contained in the Document<br>Line Descr or CSU Ref 1 (number of copies and charge per copy,<br>Facilities work order labor and material amounts) |

#### Doc Src Fdescr: HCM Payroll Accounting Lines (Payroll Entries)

| DATA WAREHOUSE FIELD      | VALUE                                         |
|---------------------------|-----------------------------------------------|
| Document ID               | Run Date                                      |
| Date Posted               | Accounting Date                               |
| Document Line Description | Employee ID and salary or benefit description |

#### Doc Src Fdescr: VCH Voucher Accounting Lines (When Vendor Invoices are processed)

| DATA WAREHOUSE FIELD | VALUE                                          |
|----------------------|------------------------------------------------|
| Document ID          | Voucher ID                                     |
| Date Posted          | Accounting Date                                |
| Document Line Descr  | Description from voucher                       |
| Invoice ID           | Invoice number                                 |
| Purchase Order       | Purchase Order number if applicable            |
| Vendor Name          | Name of vendor payment was issued to           |
| Vendor Short         | Shortened name of vendor payment was issued to |

#### Doc Src Fdescr: SFJ - Student Financial Journals (Transactions which originated from the Student System)

| DATA WAREHOUSE FIELD | VALUE                        |
|----------------------|------------------------------|
| Document ID          | Journal ID                   |
| Date Posted          | Accounting Date              |
| Document Line Descr  | Student Financials Interface |

#### **Doc Src Fdescr: BIL - Billing Accounting Lines** (When customers are invoiced)

| DATA WAREHOUSE FIELD | VALUE                                 |  |
|----------------------|---------------------------------------|--|
| Document ID          | Invoice Number                        |  |
| Date Posted          | Accounting Date                       |  |
| Document Line Descr  | Description of service                |  |
| Customer Name        | Name of Customer that is being billed |  |
| Identifier           | Additional detail from billing        |  |

# **Encumbrance**

#### Doc Source Descr: Encumbrance Activity from a PO (the initial activity from a PO)

| DATA WAREHOUSE FIELD | VALUE                                    |  |
|----------------------|------------------------------------------|--|
| Document ID          | Purchase Order Number                    |  |
| Date Posted          | Accounting Date                          |  |
| Document Line Descr  | Line description from PO                 |  |
| Vendor Name          | Name of vendor PO is issued to           |  |
| Vendor Short         | Shortened name of vendor PO is issued to |  |

## Doc Source Descr: AP Voucher Accounting (When a Vendor Invoice is matched to a PO)

| DATA WAREHOUSE FIELD | VALUE                                    |  |  |
|----------------------|------------------------------------------|--|--|
| Document ID          | Purchase Order Number                    |  |  |
| Date Posted          | Accounting Date                          |  |  |
| Document Line Descr  | Line description from PO                 |  |  |
| Invoice ID           | Invoice number                           |  |  |
| Vendor Name          | Name of vendor PO is issued to           |  |  |
| Vendor Short         | Shortened name of vendor PO is issued to |  |  |
| Voucher ID           | Voucher Number                           |  |  |

# **Budgets**

#### **Doc Src Fdescr: MJE Manual Budget Journals** (When Budget Journal Entries are made)

| DATA WAREHOUSE FIELD | VALUE                                                       |
|----------------------|-------------------------------------------------------------|
| Document ID          | Journal ID                                                  |
| Date Posted          | Accounting Date                                             |
| Document Line Descr  | Journal line description                                    |
| Scenario             | Type of budget transfer                                     |
| Ledger Group         | Ledger budget transfer posted to (Base or Operating Ledger) |

# **Financial Reporting Reports**

| Page Name                              | Page / Report Description                                                                                                    |  |  |  |  |
|----------------------------------------|----------------------------------------------------------------------------------------------------|--|--|--|--|
| My Revenue and Expense                 | This page is designed to produce reports of budget, actuals, encumbrances, and balance available data based on a limited number of filters, including fund, department, account, project, program, and class Chartfields and the departmental hierarchy.                                                                                      |  |  |  |  |
| My Open POs                            | This page is designed to produce reports of open purchase orders based on a limited number of filters, including fund, department, account, project, program and class Chartfields                                                                                                    |  |  |  |  |
| Trial Balance                          | Runs at a fund level to give a full picture of the fund, including all balance sheet<br>and income statement accounts. This version shows only actuals.                                                                                                    |  |  |  |  |
| My Revenue and Expense<br>Transactions | This page is designed to produce a transaction level report of actuals and can be<br>filtered by fiscal year, accounting period, document source, vendor, fund,<br>department, account, project, program, class and account category type. This<br>page can be used to look up expenditure transfers with the journal ID number.              |  |  |  |  |
| My PO Transactions                     | This page is designed to produce a transaction level report of purchase orders<br>and can be filtered by fiscal year, accounting period, date posted, document<br>source, vendor, fund, department, account, project, program, and class. This<br>page can be used to look up purchase orders with the PO number in the<br>document ID field. |  |  |  |  |
| My Trail Balance Transactions          | This page is designed to produce a transaction level report of actuals that shows detail of each transaction and can be filtered by fiscal year, accounting period, document source, vendor, fund, department, account, project, program, class and account category type.                                                                    |  |  |  |  |
| My Budget Transactions                 | This page is designed to produce a transaction level report of budget transfers.<br>This report should be filtered first by ledger group (base or oper) and then the<br>appropriate filters for your report. This report can be used to look up budget<br>journal IDs in the document ID field and is used to find budget transfers.          |  |  |  |  |
| My Projects                            | This page is designed to produce capital project reports. Report shows project actuals by fiscal years with activity.                                                                                                    |  |  |  |  |
| My Chargebacks                         | This report displays charges between departments on campus. Charges are categorized the type of charge using the column Customer Name.                                                                                                    |  |  |  |  |
| My Base Budget                         | This report is designed to produce reports of base budgets or permanent budgets allocated to a Division/College Area/Department. This report shows the beginning year base budget, any adjustments to that base budget throughout the year and the final budget amount.                                                                       |  |  |  |  |
| My Pro Card Charges                    | This report is designed to produce a transaction level report of Pro Card charges based on a limited number of filters, including fund, department, account, project, program, and class Chartfields.                                                                                                    |  |  |  |  |

#### FIELD DEFINITION % of Budget Percent Used. Percent of the budget that has been used Account Fdescr The Account value and full description. Acct Cat Fdescr Account Category Value and Description. Summarizes Account Chartfields into higher level categories with description. Account Category Type value and full description. Summarizes Account Chartfields into Acct Cat Type Fdescr a higher level type with description. Acct Type Fdescr Account Type value and full description. Summarizes Account Chartfields into a higher level type with description. Actuals Amount of actuals recorded. Budget Bal Budget - Actuals - Encumbrances. Budget Total Budget Amount. **Business Unit** Business Unit. Class Class value Class Fdescr The class value with class full description. CSU Fund CSU Fund value. Used for SW Reporting. CSU Fund Fdescr CSU Fund value with description. Used for SW Reporting. CSU Ref 1 If the source came from the CSU Accounting lines, this is the value stored in the description (used by campuses for various interfaces) CSU Ref 2 If the source came from the CSU Accounting lines, this is the value stored in CSU\_REF2 (used by campuses for various interfaces) Customer Name If the transaction is from Billing or Accounts Receivable, this is the Name of the Customer. Date Posted The date the transaction was posted to the ledger Department or Dept or Deptid Department ID value. **Deptid Fdescr** Department ID value and full description. Deptid Descr Department full description. Dept Lvl 1 Descr Department Level 1 description. Division Level. Dept Lvl 2 Descr Department Level 2 description. Sub-Division Level or College Dept Lvl 3 Descr Department Level 3 description. Sub-Sub-Division level or College Dept Lvl 4 Descr Department Level 4 description. Sub-Sub-Division level or College Dept Lvl 1 Fdescr Department Level 1 code plus description. Division Level. Dept Lvl 2 Fdescr Department Level 2 code plus description. Sub-Division Level or College Dept Lvl 3 Fdescr Department Level 3 code plus description. Sub-Sub-Division level or College Dept Lvl 4 Fdescr Department Level 4 code plus description. Sub-Sub-Division level or College Document ID Document ID. Regardless of the application, the Document ID that is generated on the transaction is reflected in this field. For example, it could be a voucher number from AP or a journal ID from GL or an item number from AR.

Document Line Description. The line description of the transaction source document

# 8.1 Fields: Report Filters, Columns, Drill Downs

Cal Poly Dashboard Process Document

Document Line Descr

| FIELD               | DEFINITION                                                                                                    |  |  |  |
|---------------------|----------------------------------------------------------------------------------------------------|--|--|--|
| Doc Src Fdescr      | Document Source full description. The description of the source associated with the subsystem where the transaction originated. |  |  |  |
| Encumbrance         | The amount encumbered from a Purchase Order.                                                                                    |  |  |  |
| FIRMS Obj Cd Fdescr | FIRMS Object Code and full description.                                                                                         |  |  |  |
| Fiscal Year         | The fiscal year that the transaction was posted to the ledger                                                                   |  |  |  |
| Fund                | Fund value.                                                                                                    |  |  |  |
| Fund Fdescr         | Fund value and full description.                                                                                                |  |  |  |
| Invoice ID          | If the source transaction came from Accounts Payable, this is the Supplier Invoice #.                                           |  |  |  |
| Open PO Amount      | The amount remaining on a purchase order.                                                                                       |  |  |  |
| PO #                | Purchase Order number.                                                                                                    |  |  |  |
| PO Line #           | Purchase Order Line number.                                                                                                    |  |  |  |
| Program Fdescr      | Program value and full description.                                                                                             |  |  |  |
| Prog Cat Fdescr     | Program category and full description.                                                                                          |  |  |  |
| Project Fdescr      | Project ID value and full description.                                                                                          |  |  |  |
| Proj Cat Fdescr     | Project category and full description.                                                                                          |  |  |  |
| Proj Typ Fdescr     | Project type and full description.                                                                                              |  |  |  |
| Scenario            | Scenario value.                                                                                                    |  |  |  |
| SCO Fund Fdescr     | SCO Fund Value with description. Used for State Reporting.                                                                      |  |  |  |
| Vendor Name         | Vendor Name.                                                                                                    |  |  |  |
| Vendor Short        | Vendor name shortened.                                                                                                    |  |  |  |

# 9.0 Tips and Tricks

## 9.1 Actuals Download

Under Quick Links an actuals download is available that contains all available fields of a report

| Processing Steps /<br>Field Name                                               | Screenshot / Description                                                                                                    |                           |                                   |                |                |              |                                                     |
|--------------------------------------------------------------------------------|----------------------------------------------------------------------------------------------------|---------------------------|-----------------------------------|----------------|----------------|--------------|-----------------------------------------------------|
| Filter report fields and apply.                                                | My Revenue and Expense My Open POs My Trial Balance My Revenue and Expense Transactions My PO Transactors My Trial Balance Transactions My Budget Transactors My Projects My Chargebacks My Base Budget My Pro Card Charges                                                                                                    |                           |                                   |                |                |              | Important Inform                                    |
| Select Actuals Download<br>under Quick Links                                   | * Basimum Statut         Finand Tatur         Analy Farind         Data Head         Descriment Store         Descriment O         Head Table         Head Table |                           |                                   |                |                |              | Today is 1<br>The data available<br>re<br>Wednesday |
| This example uses My<br>Revenue and Expense<br>Transactions                    |                                                                                                    |                           |                                   |                |                |              | Quick Links Actuals Download                        |
| A new page will generate<br>that the Actuals Download<br>can be exported from. | Actuals Download For a complete data set , use "Download" link at the bottom of this table to "Download Data". To capture Filters used by this query, select Filters View and "DownloadDownload to Excet" or "Download to Powerpoint". Select a View: Chart Field Summary                                                                                                    |                           |                                   |                |                |              |                                                     |
| Select Export > Data > CSV<br>Format                                           | Fiscal Year 2018 -                                                                                                    | Fiscal Year 2018          |                                   |                |                |              |                                                     |
|                                                                                | Fund Fdescr                                                                                                    | Deptid Fdescr             | Account Fdescr                    | Program Fdescr | Project Fdescr | Class Fdescr | Actuals                                             |
|                                                                                | SL001-948-485 CSU Operating Fund                                                                                                    | 125100-Budget and Finance | 604800-Tel-Lines & Features (090) |                |                |              | 20.00                                               |
|                                                                                |                                                                                                    |                           | 604802-Tel-Usage (001)            |                |                |              | 25.34                                               |
|                                                                                |                                                                                                    |                           | 606001-Travel-In State            |                |                |              | 277.43                                              |
|                                                                                |                                                                                                    |                           | 660003-Supplies and Services      |                |                |              | 160.39                                              |
|                                                                                | SL543-948-485 Internal Cost Recovery                                                                                                    | 125100-Budget and Finance | 616003-IT Software                |                |                |              | 647.50                                              |
|                                                                                | Return - Refresh - Print Export                                                                                                    | 2007+                     | t                                 |                |                |              |                                                     |